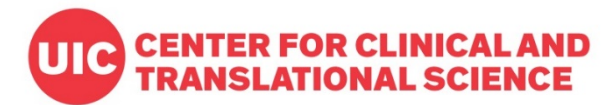

# **How to set up e-Consent in REDCap** | 2020

# **1. Login to REDCap [\(https://ccts-redcap.ihrp.uic.edu/\)](https://ccts-redcap.ihrp.uic.edu/)**

To create an e-consent project, the full access user right is required. If you need to set up your REDCap account, refer to this page:<https://ccts.uic.edu/tools/redcap/account-setup/>

Creating a consent form in REDCap is a similar process to set up a regular data entry form with the survey settings that requires basic understandings about REDCap features. If you are new to REDCap, please watch the introduction videos added in CCTS REDCap training resource page: <https://ccts.uic.edu/tools/redcap/training/> and Vanderbilt training videos: <https://projectredcap.org/resources/videos/>

If you need REDCap e-consent consultation please submit your request here: [https://webapps.ccts.uic.edu/CCTS\\_Service\\_Requests/login.aspx](https://webapps.ccts.uic.edu/CCTS_Service_Requests/login.aspx)

## **2. Before using REDCap e-consent, get the IRB approval after reviewing regulatory component.**

IRB approval must be obtained before using REDCap e-consent. If you need any regulatory support related to e-consent process, submit your service request here:<https://ccts.uic.edu/services/regulatory/>

## **3. Some options to consider before starting.**

- a. If you have the consent document approved before setting up in REDCap and don't need to use the general template, start from a blank form or project in REDCap. Then, you can add texts in REDCap form such as *Descriptive Text, Text, Radio Buttons*field types for study descriptions, other paragraphs and questions. Signature fields and image uploads are supported in REDCap.
- b. For the informational paragraphs except for some interactive fields asking participants agreement (yes/no) or e-signature in your approved consent document, you can either 1) save each page as image file such as .jpg and upload it in the REDCap form between sections and questions to show the original document as images, or 2) type in or copy/paste the texts in each REDCap text fields. Font edit options are supported similarly as in Word documents.
- c. You can use the eConsent template uploaded in the CCTS REDCap by creating a new project. This template includes all additional languages with some instructions, so substantial amount of customizations will be required.

# **4. Create a new project to download the eConsent Template**

Once you log in to REDCap, find '*New Project*' tab on the top menu options. Then add project title and select 'Research' at Purpose of this Project. Information about PI, project type, IRB number should be entered as applicable.

*Figure 1. Create a project*

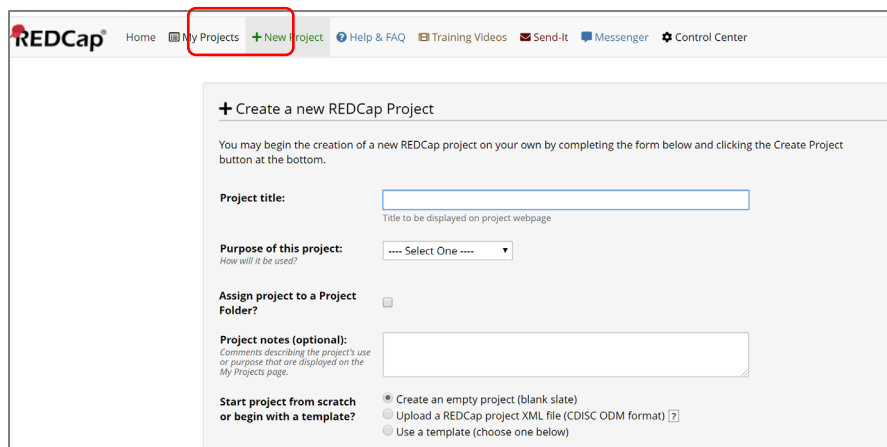

#### **a. Select a template**

After adding the project info (title, purpose of this project, PI, IRB number), you can either select the template 'Biological Consent Template' UIC CCTS generated or start from a blank project if you have your own form to create.

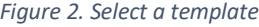

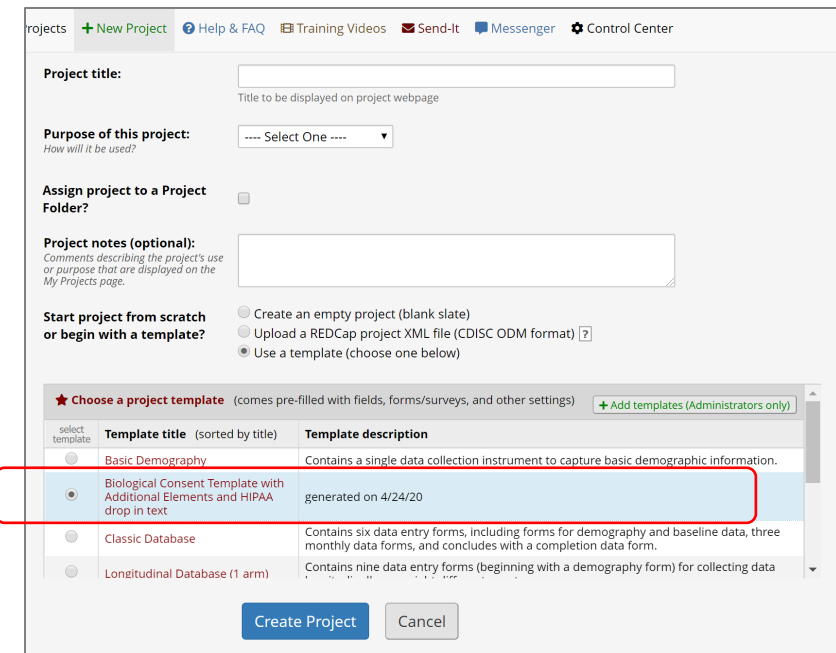

#### **b. Adding a template form to your existing project**

A consent form can be added to your existing REDCap project where other data collection forms such as screening and follow-up forms are located. If you want to add a consent template form to another REDCap project, download the form as a zip file after creating a project using the consent template and upload it in Online Designer.

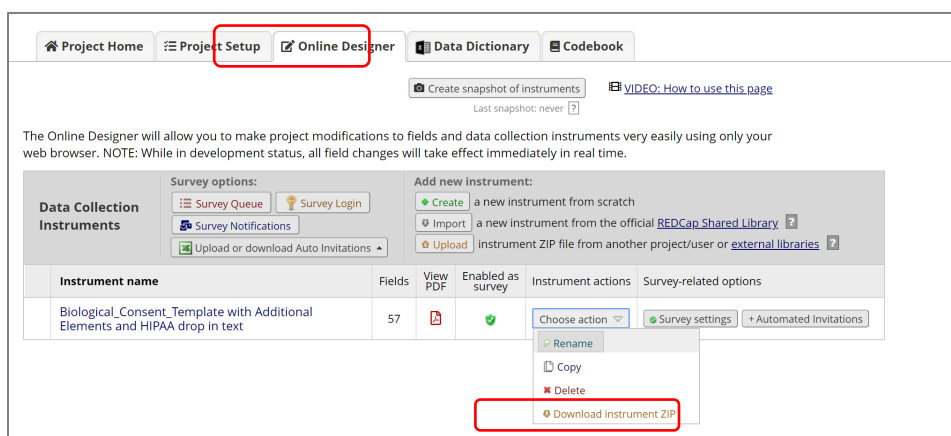

*Figure 3 Downloading a ZIP file of consent form*

#### **c. Customizing texts**

You should edit your study specific languages and delete unnecessary paragraphs from the provided template in REDCap Online Designer.

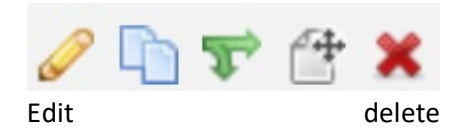

#### *Figure 4. Descriptive text field*

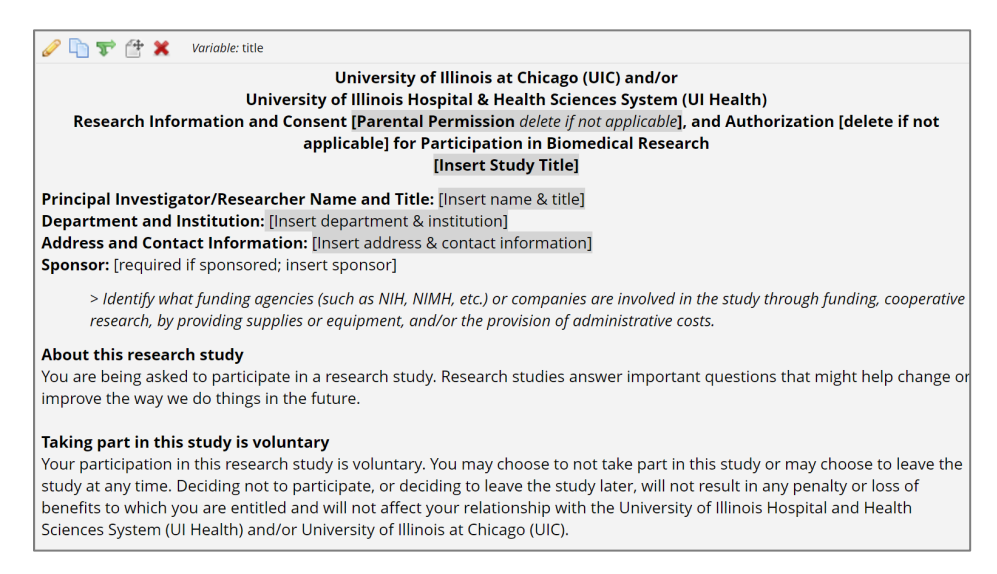

## **5. Uploading image of document**

Instead of adding texts in Filed Label, a pdf or other image file can be uploaded up to 10Mb using Descriptive Text field type.

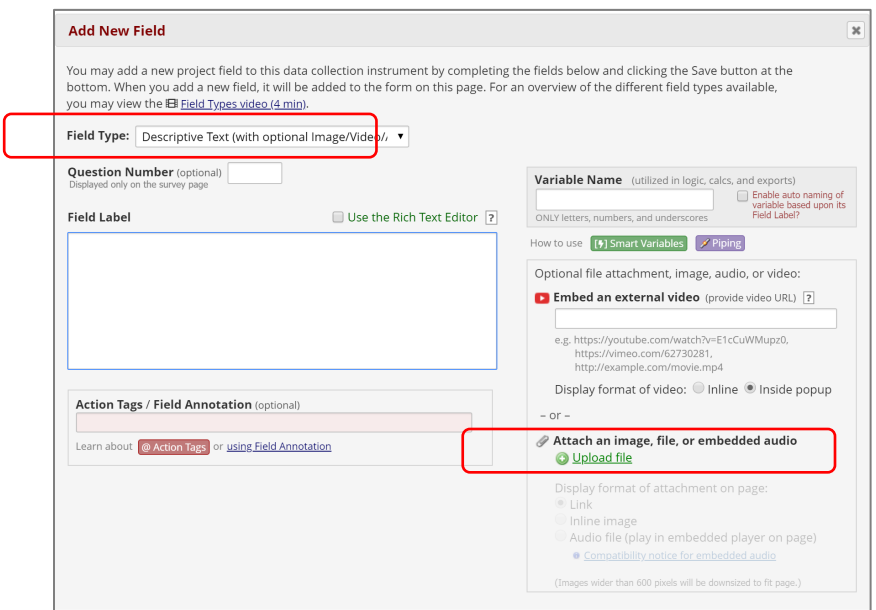

*Figure 5. Uploading a document of image*

# **6. Survey page break**

To display separate sections or paragraphs in different pages so that participants can move to the next pages instead of showing all in one screen requiring scrolls, add '*Begin new section*' field and select *Question Display Format as 'One section per page'* in *Survey settings*.

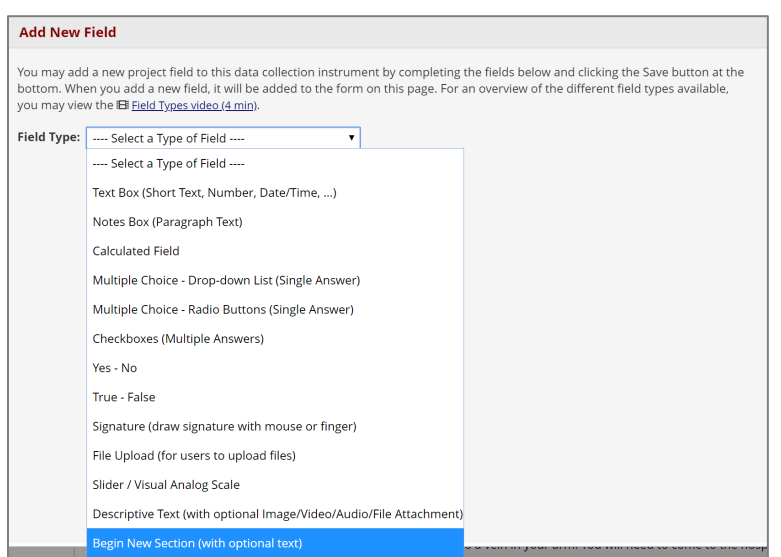

*Figure 6. Adding a section header for page break*

*Figure 7. Survey Settings to show one section per page*

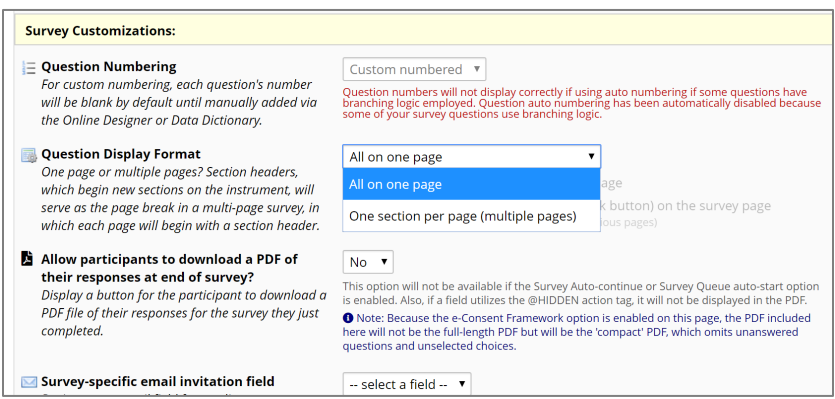

#### **7. Survey Settings**

To enable e-consent features in REDCap, the form must be set up as a survey. Make sure to enable 'Use Survey in this project' option in Main Project Setting in Project Setup. Then, in Online Designer enable survey on the consent form. This default survey setting is already made in the e-consent template project, but when you add the consent form in other existing project enabling survey option will be needed.

Your study specific information and e-consent instructions including e-consent framework can be added and setup in Survey Settings at Online Designer. If you like to add study logo or IRB stamp, review Survey Design Options in Survey Settings.

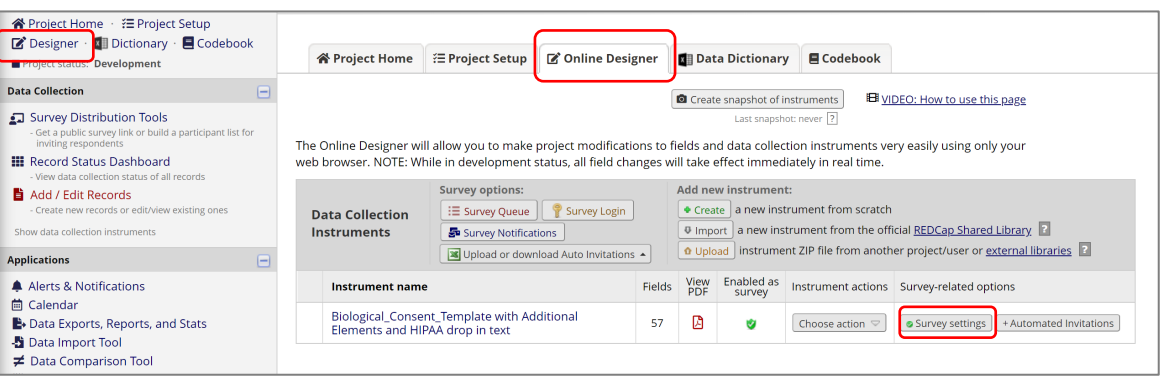

#### *Figure 8 Survey Setting for e-consent framework*

*Figure 9 e-Consent Framework*

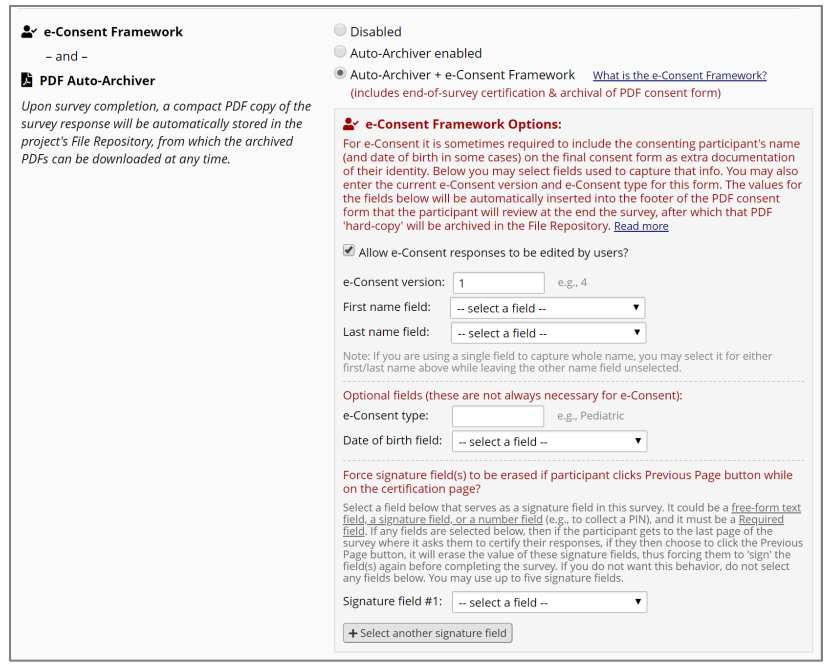

#### **8. Sending consent form to participants**

There are different options to send out the e-consent form to participants.

#### 1) Using Public Survey Link

Public link is only available when the consent form is the first form in your REDCap project, and when the link needs to be sent to multiple people in one email message. So anyone who clicks the link can access the consent form for multiple times using the same link.

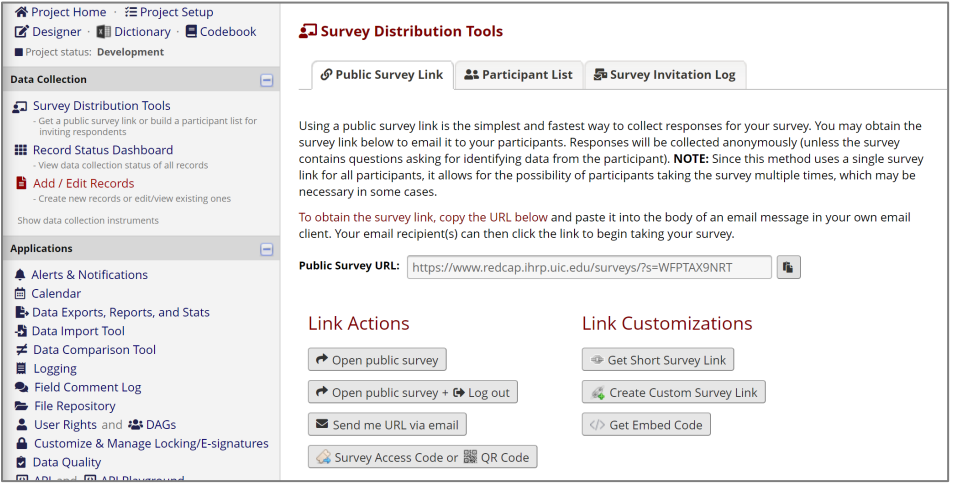

2) Using Survey Distribution Tool

When you have individual participant' email address the e-consent survey form can be sent to each participant using unique survey link so that the response status and follow-up can be done using the

# **How to set up e-Consent in REDCap**

individually linked information. If there is a separate data entry form where the study participants' information including email address is entered by the study staffs, turn on the option 'Designate an Email field for sending survey invitations' in Project Setup. Then the participant list in survey distribution tool will automatically shows up all entered email address, and from there you can send the invitation.

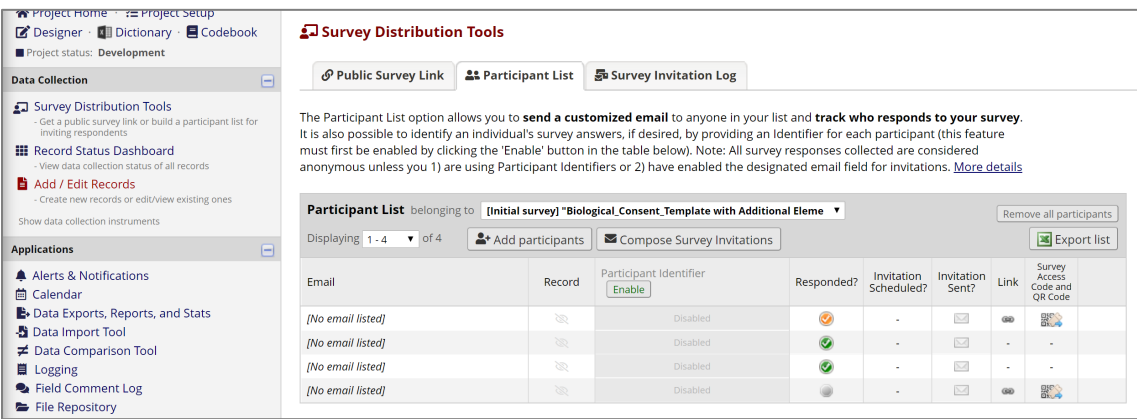

#### 3) Using data entry form (Add/Edit Records)

When the study participants are unable to send the consent form by themselves or don't have email address available the study staff should open the e-consent form on their device and let them fill out the form. When the public survey link is not available and(or) the participant's information is already entered in the other form, the study staff can create a new record or open an existing record to go the survey page linked to the record. If you don't see Survey Options in data entry form, click 'Save and Stay'.

| Project status: Development                                                                                   | Biological_Consent_Template with Additional Elements and HIPAA drop in text                                                                                                    |                                                       |                                               |
|----------------------------------------------------------------------------------------------------|----------------------------------------------------------------------------------------------------|-------------------------------------------------------|-----------------------------------------------|
| <b>Data Collection</b><br>$\Box$                                                                              |                                                                                                    |                                                       |                                               |
| Survey Distribution Tools                                                                                     |                                                                                                    | Invitation status: [57]                               | Survey options<br>$\triangleq$                |
| - Get a public survey link or build a participant list for<br>inviting respondents                            | Editing existing Record ID 4                                                                                                    |                                                       | Open survey                                   |
| <b>III</b> Record Status Dashboard                                                                            |                                                                                                    |                                                       | $\bigoplus$ Log out + $\bigoplus$ Open survey |
| - View data collection status of all records<br>Add / Edit Records                                            | <b>Record ID</b>                                                                                                    | To rename the record, see the re<br>Record Home Page. | Compose survey invitation                     |
| - Create new records or edit/view existing ones<br><b>ID</b> Record ID 4<br>Select other record               | Health & Biological Sciences Research Consent form template - 11/01/19<br>Delete this instruction box by clicking the red X.                                                                                                    |                                                       | Survey Access Code and<br>器 QR Code           |
| Data Collection Instruments:                                                                                  | Instructions:                                                                                                    |                                                       |                                               |
| Additional Elements and HIPAA drop in<br>text<br><b>Cock all instruments</b><br><b>Applications</b><br>$\Box$ | 1. Plain text is required. Plain text separated by OR indicates that there are several options. Pick one and delete the others.<br>2. Text in [1] is to be replaced with specific information about your research study, including the footer.<br>3. Instructions and/or information for the section are in [brackets]. Delete the directions and corresponding text as applicable.<br>4. > and <i>italics</i> indicate guidelines. Delete guidelines, arrows, and italicized text before finalizing the document.<br>5. Suggested text is often included in the guidelines. Suggested text is preceded by *Suggested Text* tag. Delete *Suggested<br>Text* and text not being included in the consent before finalizing the document.<br>6. Additional language that may be required based on your research proposal can be found in the Additional Informed<br>Consent Template Language document.<br>University of Illinois at Chicago (UIC) and/or<br>University of Illinois Hospital & Health Sciences System (UI Health)<br>Research Information and Consent [Parental Permission delete if not applicable], and Authorization [delete if not applicable]<br>for Participation in Biomedical Research<br>[Insert Study Title] |                                                       |                                               |
| Alerts & Notifications<br>向 Calendar<br>Data Exports, Reports, and Stats                                      |                                                                                                    |                                                       |                                               |
| -Si Data Import Tool<br><b>≢</b> Data Comparison Tool<br><b>■ Logging</b><br>Field Comment Log                |                                                                                                    |                                                       |                                               |
| File Repository<br>▲ User Rights and ▲ DAGs<br>A Customize & Manage Locking (E cignature                      | Principal Investigator/Researcher Name and Title: [Insert name & title]<br><b>Department and Institution: [Insert department &amp; institution]</b>                                                                                                    |                                                       |                                               |

*Figure 10. Open survey from data entry form (Add/Edit Records)*

# **How to set up e-Consent in REDCap**

**9. Study participants will look at the option to download the signed consent form in pdf.**  When e-consent frame work is setup, at the end of consent form participant will be asked to certify the information before submitting. Downloading option is given as marked in the image below.

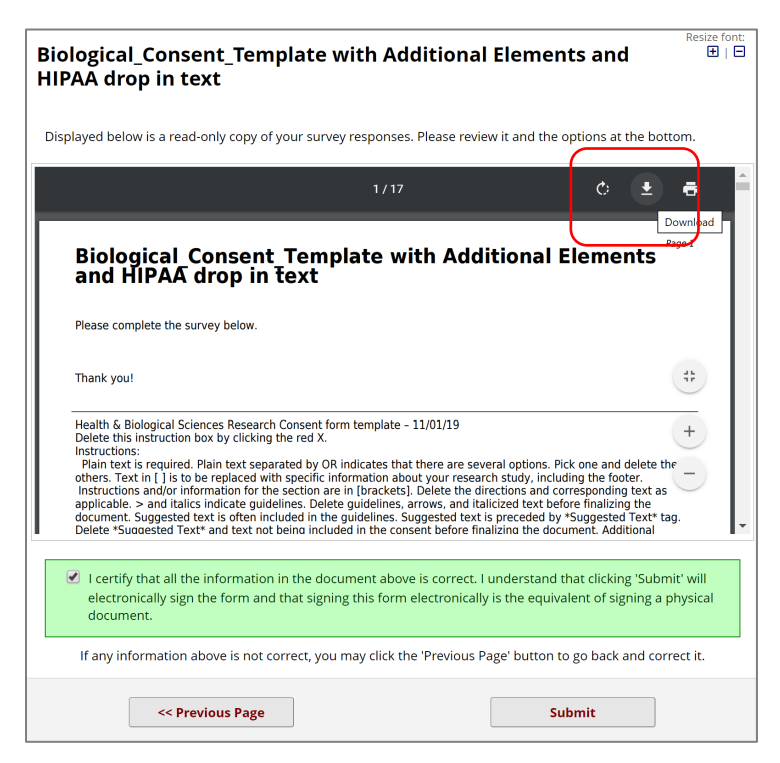

#### *Figure 11. Consent form submission page*

#### **10. Archive of pdf consent forms**

Submitted consent form will be archived in File Repository  $\rightarrow$  PDF Survey Archive so that the study team with given access right can view and download when it is needed.

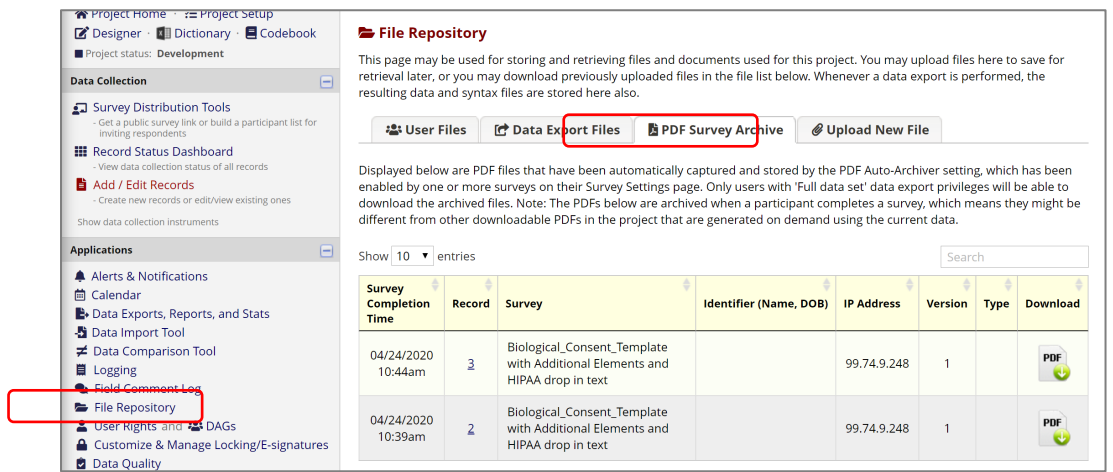

## **11. Setting up User Rights**

The study team members should have corresponding access right on your e-consent form project in User Rights. The user who has the access to 'User Rights' must add other users and set up their access level.

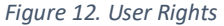

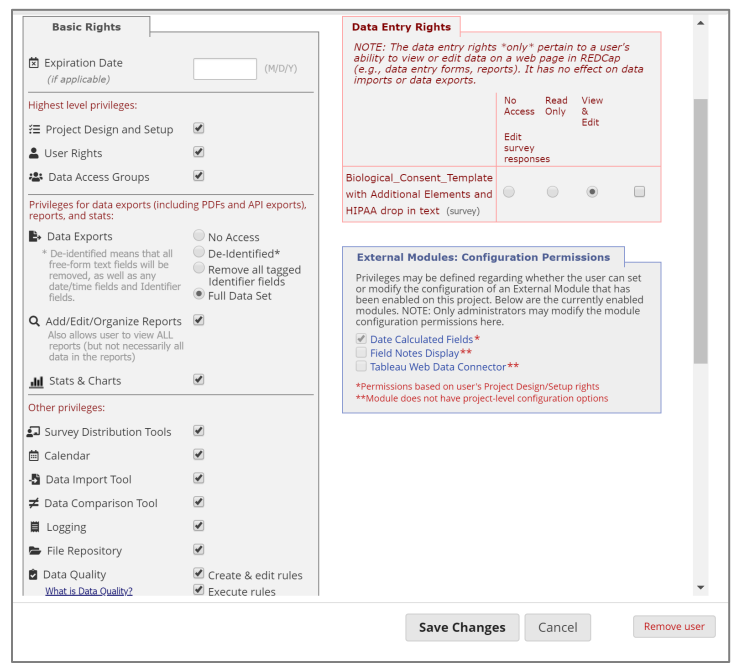